## **USER GUIDE OF**

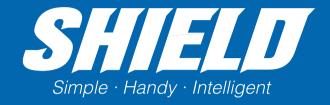

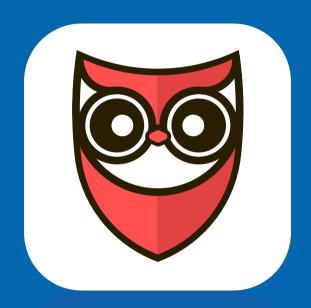

Version 1.0 Last updated: May 18th, 2018

## **Contents**

| 0.0 Installation                                        |    |
|---------------------------------------------------------|----|
| Install the ECM scanner to your vehicle                 | 3  |
| Download the SHIELD app for your Android or IOS devices | 4  |
| 1.0 Sign-in                                             | 5  |
| 2.0 Dashboard                                           | 6  |
| Overview of Dashboard                                   | 3  |
| Select Vehicle                                          | 8  |
| Unidentified Driver Log                                 | 9  |
| Change Duty Status                                      |    |
| Start Break                                             |    |
| Start Adverse Driving                                   |    |
| Driving Status                                          |    |
| 3.0 Daily Log                                           |    |
| View the Driver's Daily Log                             |    |
| Certify the Log                                         |    |
| Driver Edit the Log                                     |    |
| Carrier Proposed Edit for Driver Log                    |    |
| 4.0 DVIR (Driver Vehicle Inspection Report)             |    |
| Start a New DVIR                                        | 21 |
| Review the Existing DVIR                                | 22 |
| 5.0 Roadside Safety Inspection                          | 24 |
| 6.0 More Features                                       |    |
| Add Co-driver                                           | 25 |
| Alters                                                  | 26 |
| Change Password                                         | 27 |

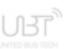

#### Install the ECM scanner to your vehicle

Find the ECM port on your bus. There are four (4) common types of port used in bus industry by various manufactures:

J1708 (6 pins)

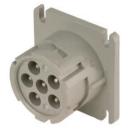

J1939 (9 pin)

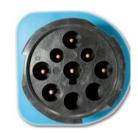

J1939 Type B (9 pin in green)

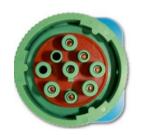

**OBDII** 

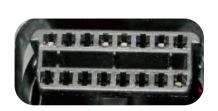

The ECM port is generally located in one of four places:

- A Left side behind the driver seat.
- (B) Underneath the left side of dashboard.
- © Inside the glove compartment on the bottom right corner.
- (D) Behind the dashboard next to the door entrance.

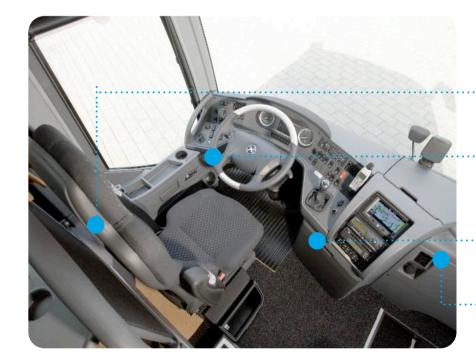

# DOWNLOAD THE SHIELD APP FOR YOUR ANDROID OR IOS DEVICES

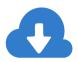

Search for "SHIELD Truck Logbook" in the Google play store or the iOS App Store.

Download and Install the free SHIELD app for your devices.

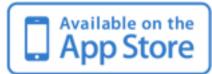

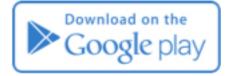

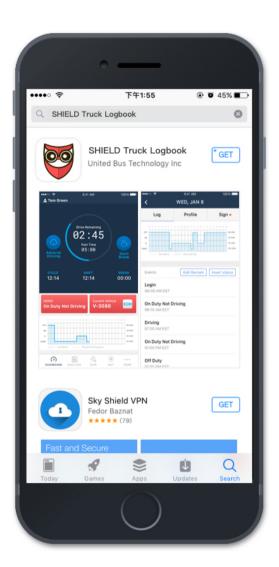

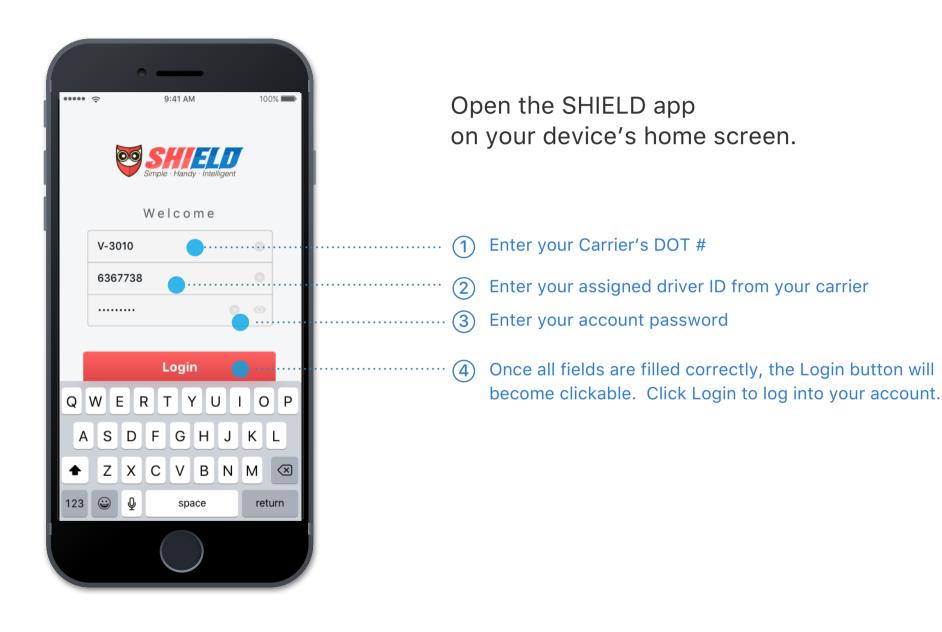

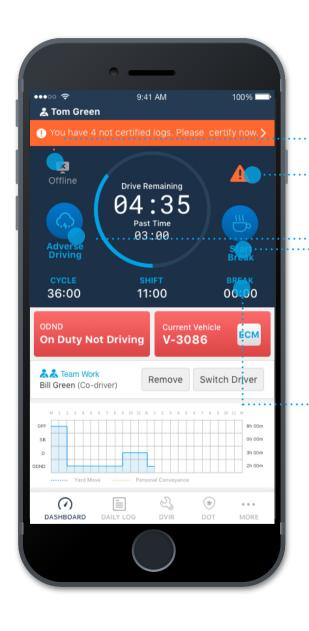

#### Overview of Dashboard

- 1) Offline icon appears when your device lost network connection
- 2 Malfunction icon appears when there are any malfunctions detected. Click the icon to see the malfunction details.
- (3) Clicking Adverse Driving changes status to adversecondition driving.
- 4 By clicking Start Break to start a break as off-duty status.
- 5 Show the accumulated on-duty hours within a cycle, within a shift, and accumulated off-duty hours for 8 consecutive off duty period.

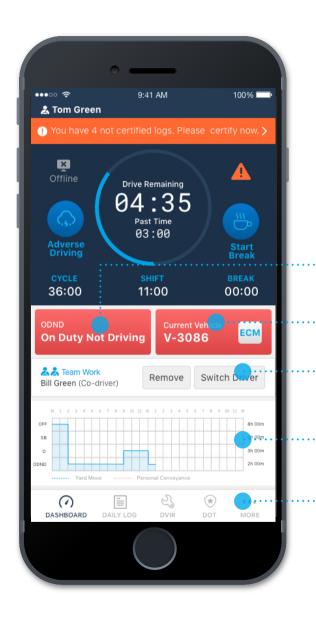

#### Overview of Dashboard

- (7) Click Current Status bar to change duty status
- · (8) Click Current Vehicle bar to select driving vehicle
- (9) Shows the co-driver's name if there is any
- (10) Show the driver's hours service's grid view
- 11) Main Menu bar to access to more operations

## 2.0 DASHBOARD I SELECT VEHICLE

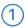

Click the Vehicle Select bar to go to the Select Vehicle page.

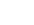

1111

From the list of vehicles to select your driving vehicle to make the connection to the ECM scanner.

(2)

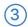

The two-way connection icon will be shown if the connection successful.

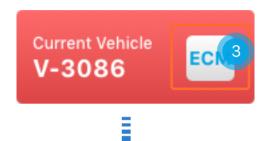

4 Enter shipping# and trailer#.

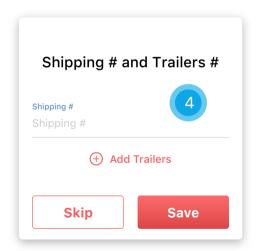

Notes: A vehicle does not have to be picked if the driver is conducting on-duty not driving work, such as reviewing logs, editing logs, certifying past logs, etc.

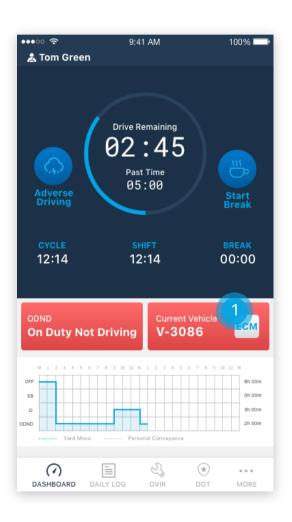

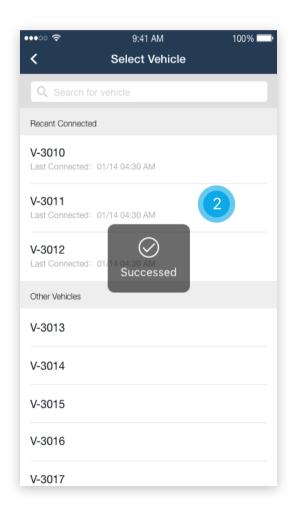

# 2.0 DASHBOARD I UNIDENTIFIED DRIVER LOG

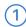

Unidentified driver logs, if any are under the selected vehicle, will appear as a prompt to the driver as soon as the connection succeeds.

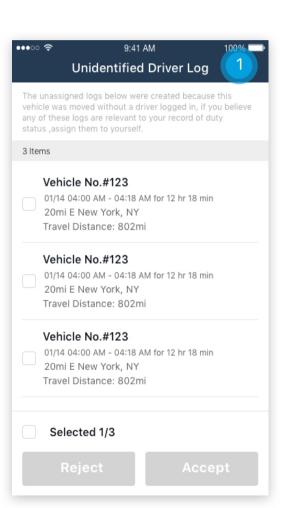

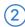

Check the records that you want to assume.

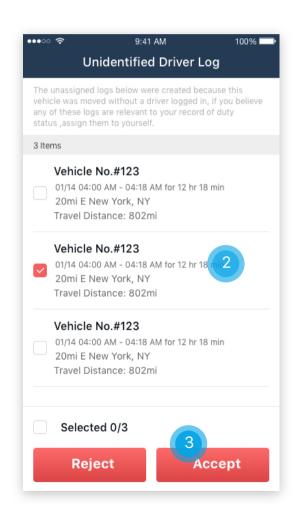

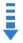

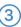

Click Accept to assume the records.

Accept

Notes: Only after you review all records and choose to either reject or accept the logs, you can move on to your other work.

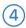

Select the rest of them to reject the records that do not belong to you.

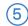

Click any of the records to see more details to help you make decision.

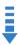

Reject

Notes: Only after you review all records and choose to either reject or accept the logs, you can move on to your other work.

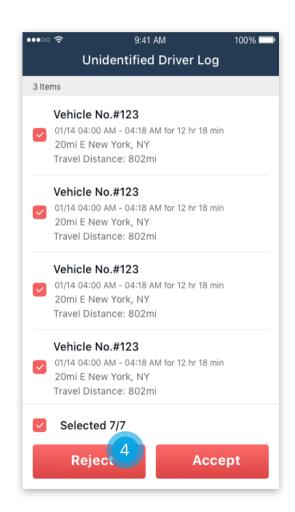

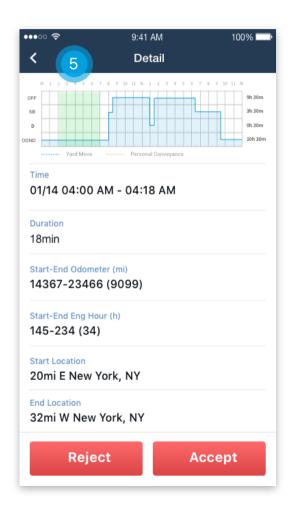

# 2.0 DASHBOARD I CHANGE DUTY STATUS

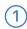

Click the Current Status bar to go to the Change Duty Status page

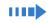

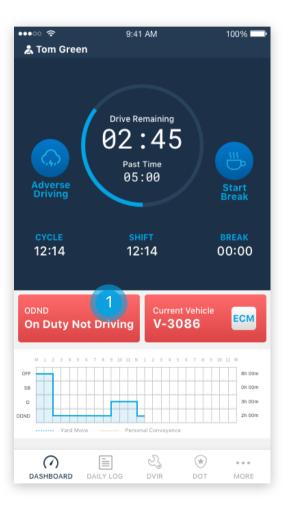

Click the duty status that you want to change to. The location info will automatically be retrieved by the GPS system.

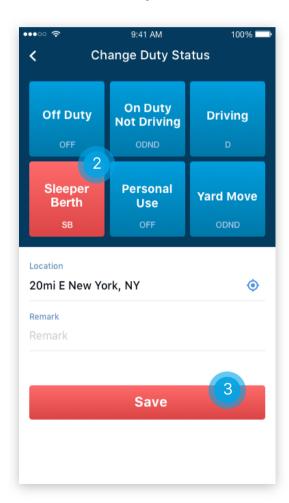

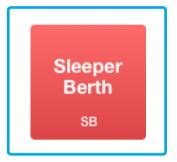

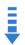

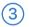

Click save to finish the duty status change.

## 2.0 DASHBOARD I START BREAK

For driver's convenience, there is a Start Break button on the dashboard for driver to enable a quick off-duty status change within a shift by one click.

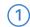

Click Start Break to start being offduty within a shift.

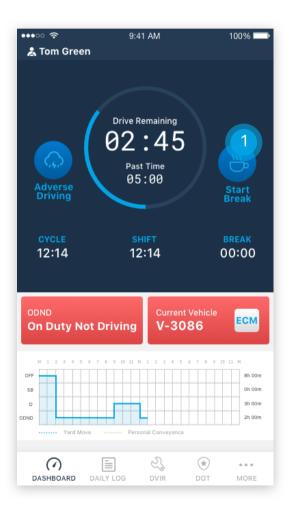

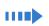

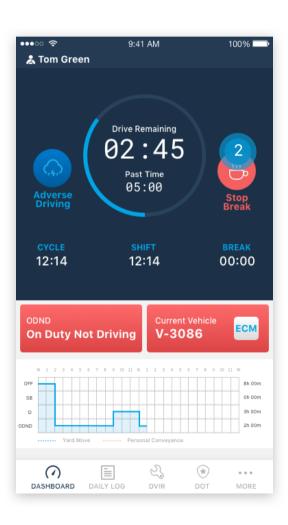

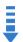

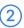

The duty status will be auto changed to off-duty and Start Break button will change to be Red and shown as Stop Break. Click once more to go back to On-Duty Not Driving status.

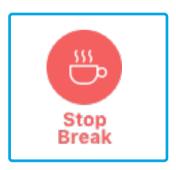

## 2.0 DASHBOARD I START ADVERSE DRIVING

Under any unpredictable adverse conditions that may affect the driver's driving, the driver can click the Adverse Driving button to extend his max driving time up to 2 hours.

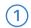

Click Adverse Driving button on the dashboard.

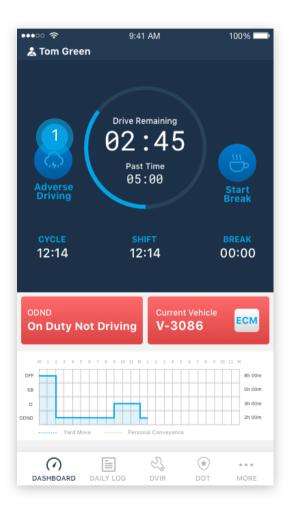

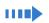

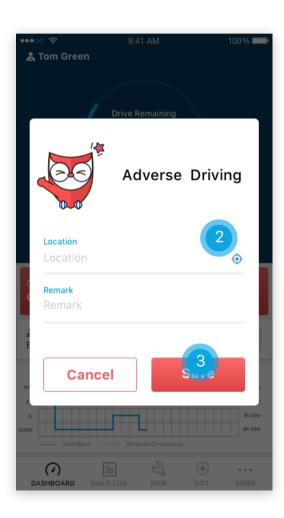

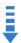

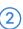

Location info is auto created by system. Input the reason for adverse driving under remark, such as adverse traffic, big snow storm, etc.

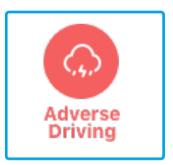

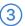

Click Save to start adverse driving. Click once more to cancel adverse driving.

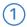

Once the vehicle has speed above 5mph, the status will be auto changed to driving status, and the screen will be locked to any access by driver.

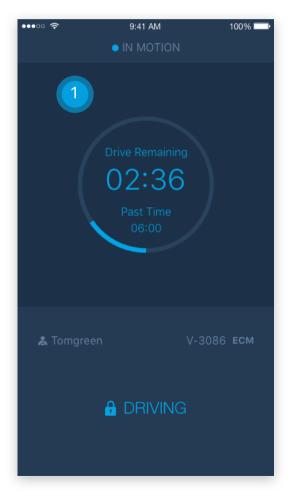

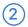

When the vehicle has been stationary for 5 consecutive min, and driver has not responded to the system prompt within 60 seconds, the status will be auto changed to ON-Duty Not Driving.

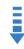

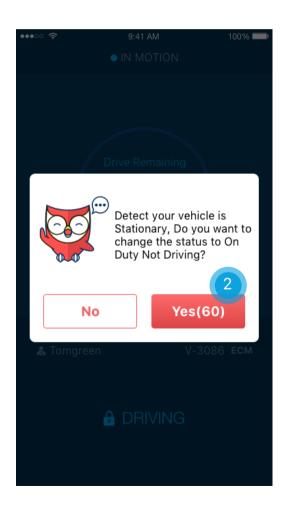

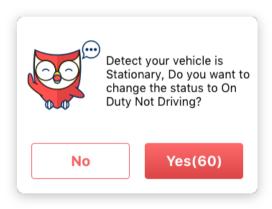

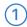

Click DAILY LOG on the main menu to see the past 14 days of the driver's daily logs list.

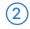

Click on any date to see the detail of the driver's daily log for selected date.

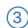

Present a graph-grid of the driver's daily duty status changes.

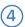

Show log events list, such as login, logout, any status changes events, etc.

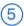

Click header to show the driver's header and trip info such as daily travel distance and more.

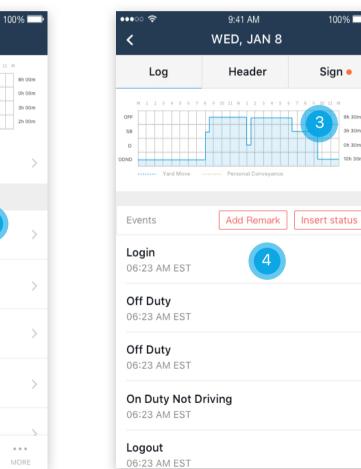

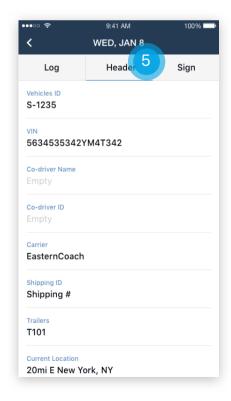

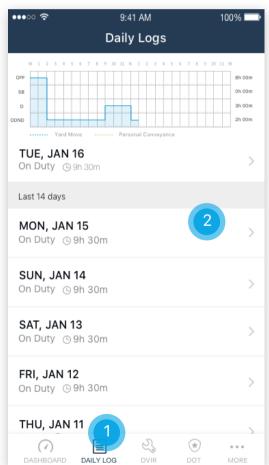

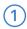

There is a red dot next to the Sign if the daily log has not been certified yet. Click Sign to go to the signature page.

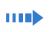

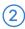

Use your finger to sign the name on the signature area.

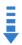

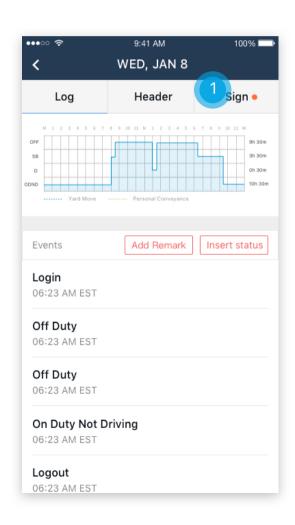

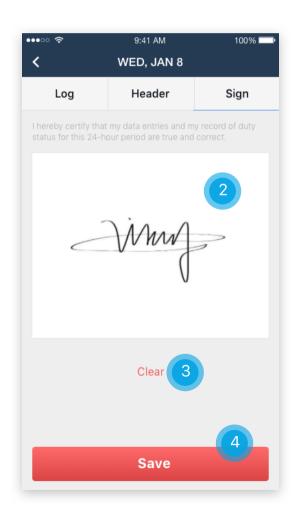

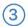

Click Clear if you want to re-sign the signature.

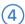

Click Save to certify.

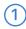

Click Add Remark to add in any additional annotations if needed.

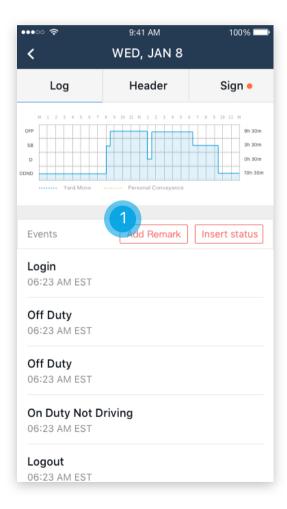

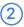

Select the time and fill in any missing info such as location, remark.

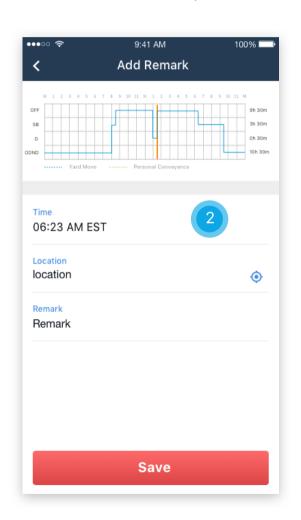

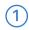

Click Insert Status to insert any missing duty status changes.

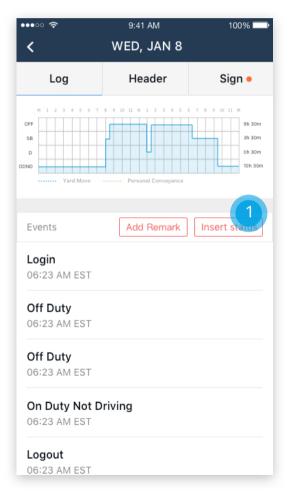

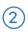

Select the status change time and proposed duty status, fill in any missing info such as location, Vehicle ID, etc.

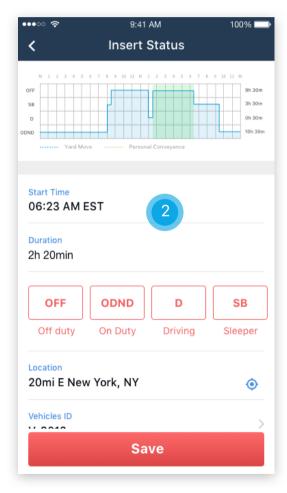

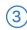

Tap on the existing event to open the options of Edit log or view Detail.

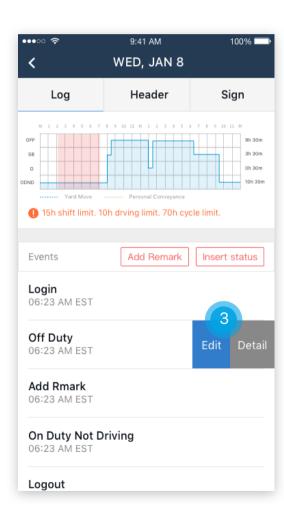

## 3.0 DAILY LOG I CARRIER PROPOSED EDIT FOR DRIVER LOG

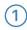

The edit can also be made by motor carrier. The driver will get an alter notification when he/she login to the account.

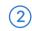

Click the alert to see the Edit Detail.

1111

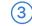

Click Reject or Accept to confirm or reject any proposed change.

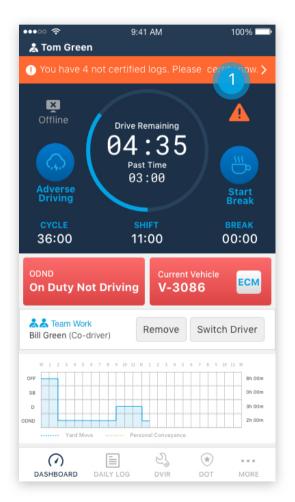

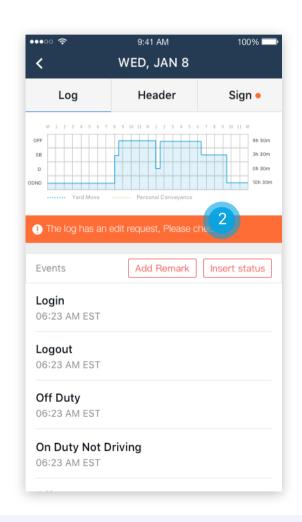

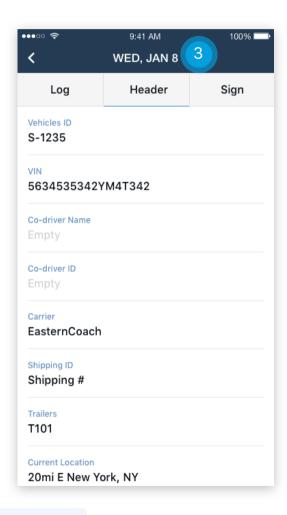

# 4.0 DVIR (DRIVER VEHICLE INSPECTION REPORT) | START A NEW DVIR

(1)

When driver start a new driving trip, by changing his duty status from Off-Duty to On-Duty, the system will propose he/she do a pre-trip DVIR.

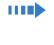

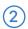

Click Start pre-trip inspection to start an inspection.

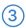

In the New Inspection page, click plus sign to add in any defects if applicable.

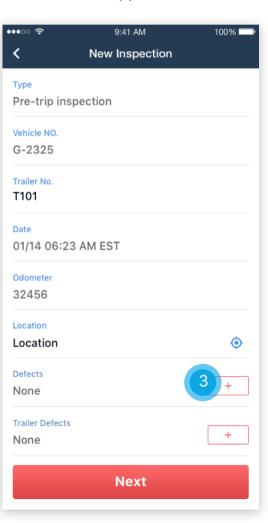

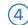

Check any defective parts.

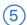

Click Done to finish adding the defects.

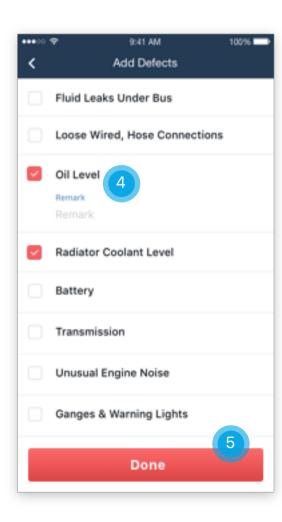

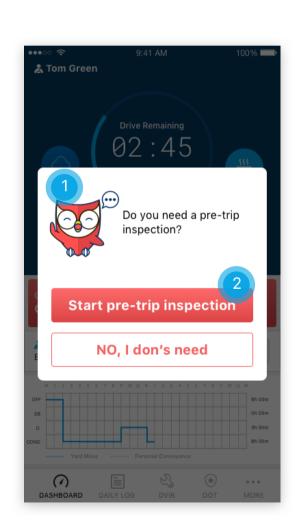

# 4.0 DVIR (DRIVER VEHICLE INSPECTION REPORT) | START A NEW DVIR

(6)

After adding the defects, click Next to go to Confirmation page.

9:41 AM

**New Inspection** 

Pre-trip inspection

01/14 06:23 AM EST

Vehicle NO. G-2325

Trailer No. T101

Date

Odometer

32456

Location

Defects

Location

Blet&Hoses

Blet&Hoses

Trailer Defects None

Blet&Hoses has someting wrong

Next

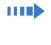

100% 🗔

0

Check the suitable conclusion description for the bus's condition.

(8)

Sign your name.

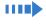

9

Click Save to finish the inspection.

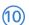

Driver can always start a new Pretrip, Int-trip, or Post-trip inspection by click DVIR in the menu bar.

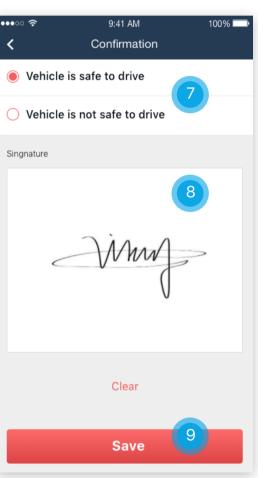

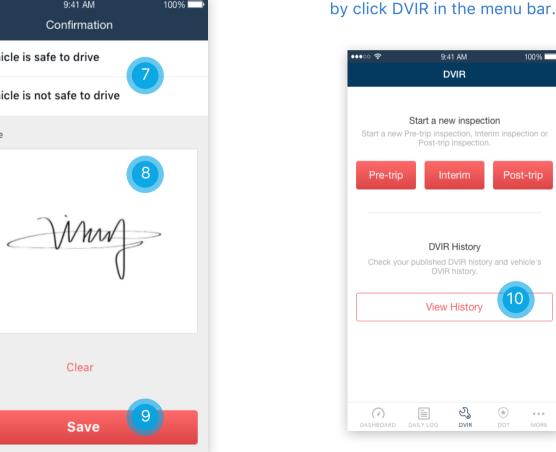

Notes: When driver finish his/her driving trip, by changing duty status to be off-duty, the system will propose him/her to do a post-trip inspection.

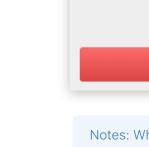

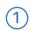

Click DVIR on the menu bar

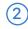

Click View History to go to the DVIR History page.

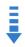

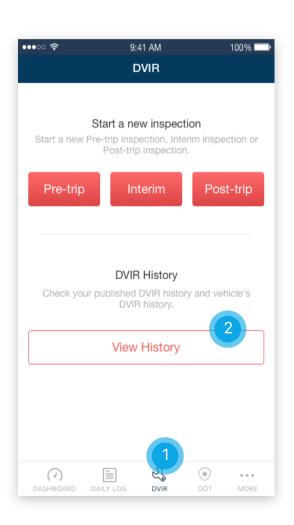

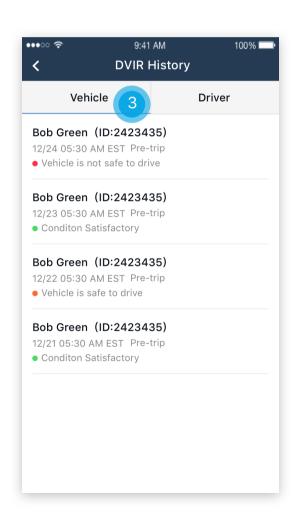

3

Click Vehicle to see the last 14 days' inspections history for current selected vehicle.

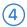

Click Driver to see the last 14 days' inspections history made by the account owner driver.

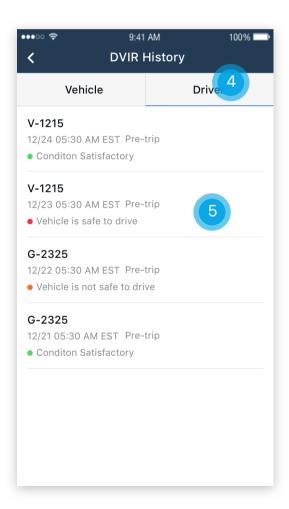

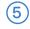

Click any inspection to see the detail.

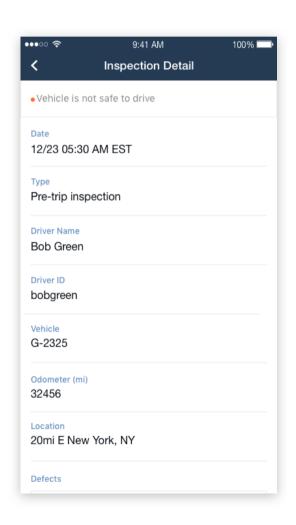

# 5.0 ROADSIDE SAFETY INSPECTION | START A NEW DVIR

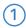

Click DOT icon on menu bar to start the roadside inspection.

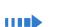

2

Click OK to start the inspection mode.

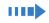

`

Click Send Logs to transfer the generated ELD data electronically via either Email or Web Service.

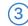

Click the forward and backward arrow (<, >) to view different date of driver's daily log.

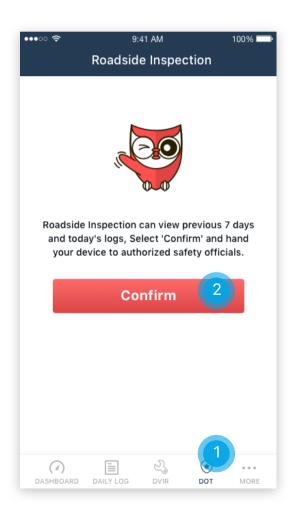

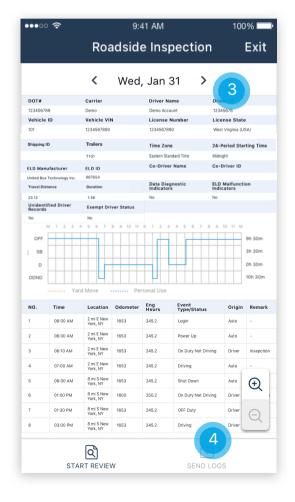

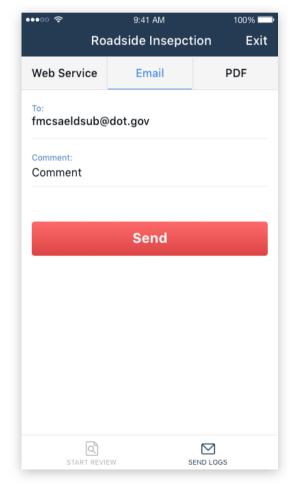

# 6.0 MORE FEATURES | ADD CO-DRIVER

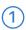

Click More to go to more operations of SHIELD.

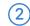

Click Add Co-Driver to select a co-driver for team drivers.

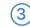

Any Co-driver will be shown on the dashboard.

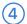

Click Switch Driver to switch the team driver's role from primary driver to co-driver.

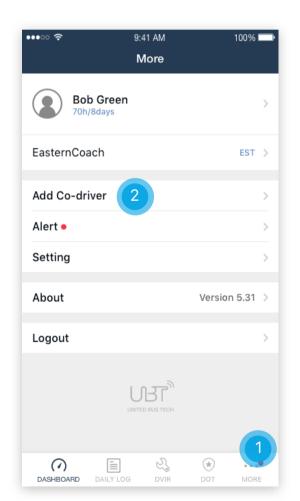

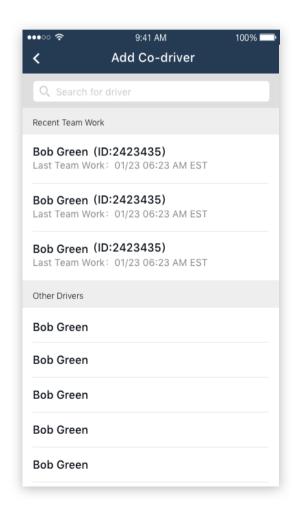

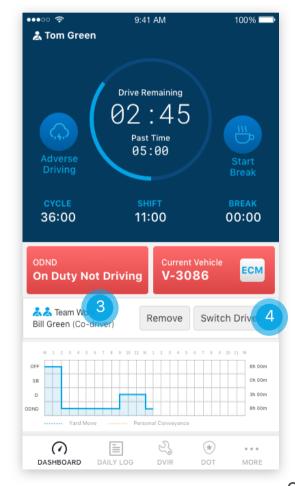

# 6.0 MORE FEATURES | ALTERS

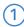

If there is a red dot next to the More at the menu bar, this means there are alerts that need attention from the driver.

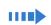

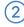

Click Alerts to see if there are any Not Certified logs or any proposed log edits from the bus carrier.

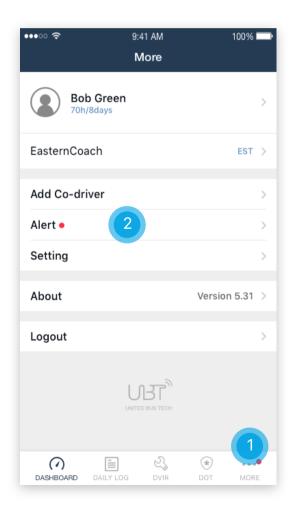

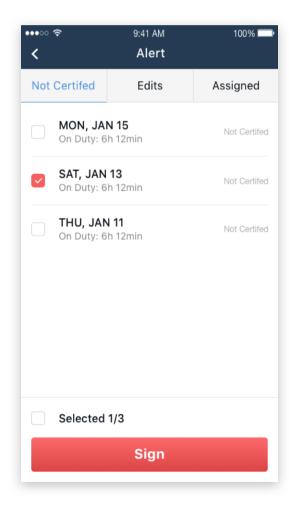

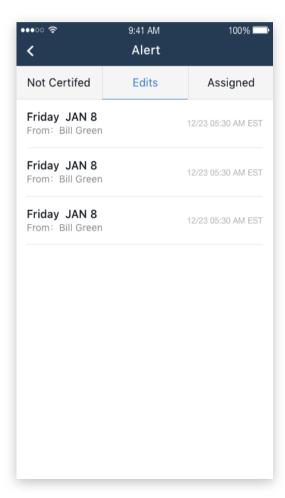

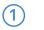

Click Setting to go to Settings page.

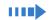

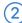

Click Change Password to create a new password for the current driver account.

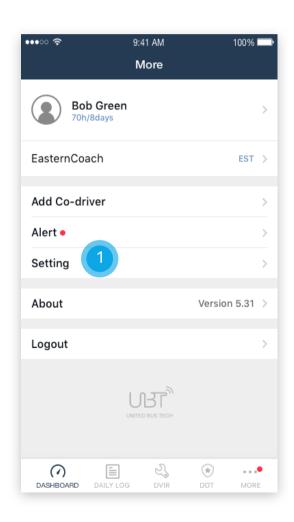

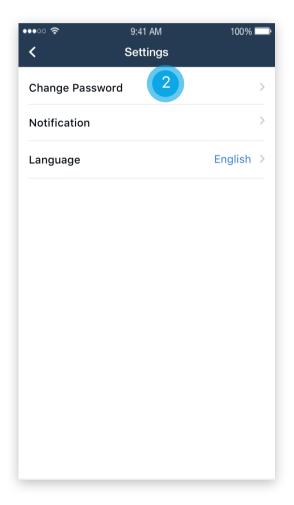

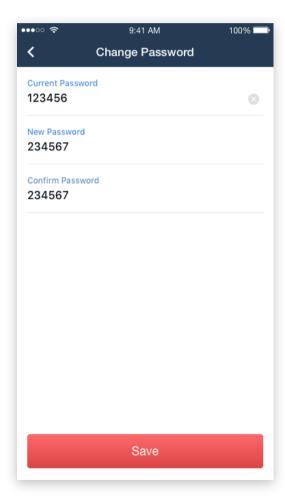

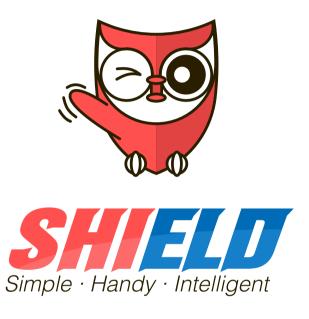

# THANKS AND HAPPY DRIVING!

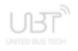